When a Medicaid span is stopped, the Medicaid card associated to it is also stopped. If the Medicaid span is restarted, the card is also restarted. To restart a Medicaid span, complete the following steps:

- 1. From the SACWIS **Home** screen, click the **Financial** tab.
- 2. Click the **Eligibility** tab.
- 3. Select the **Medicaid Eligibility** link. The **Child Selection** screen appears.
- 4. Click the **Person Search** button to locate the appropriate child.
- 5. Or, if you know the child's Person ID, you can enter the number in the **Person ID** field and click the **Go** button. The screen populates with the child's Medicaid history information.
- 6. In the **Stop Span History** section, click the **Restart Span** button.

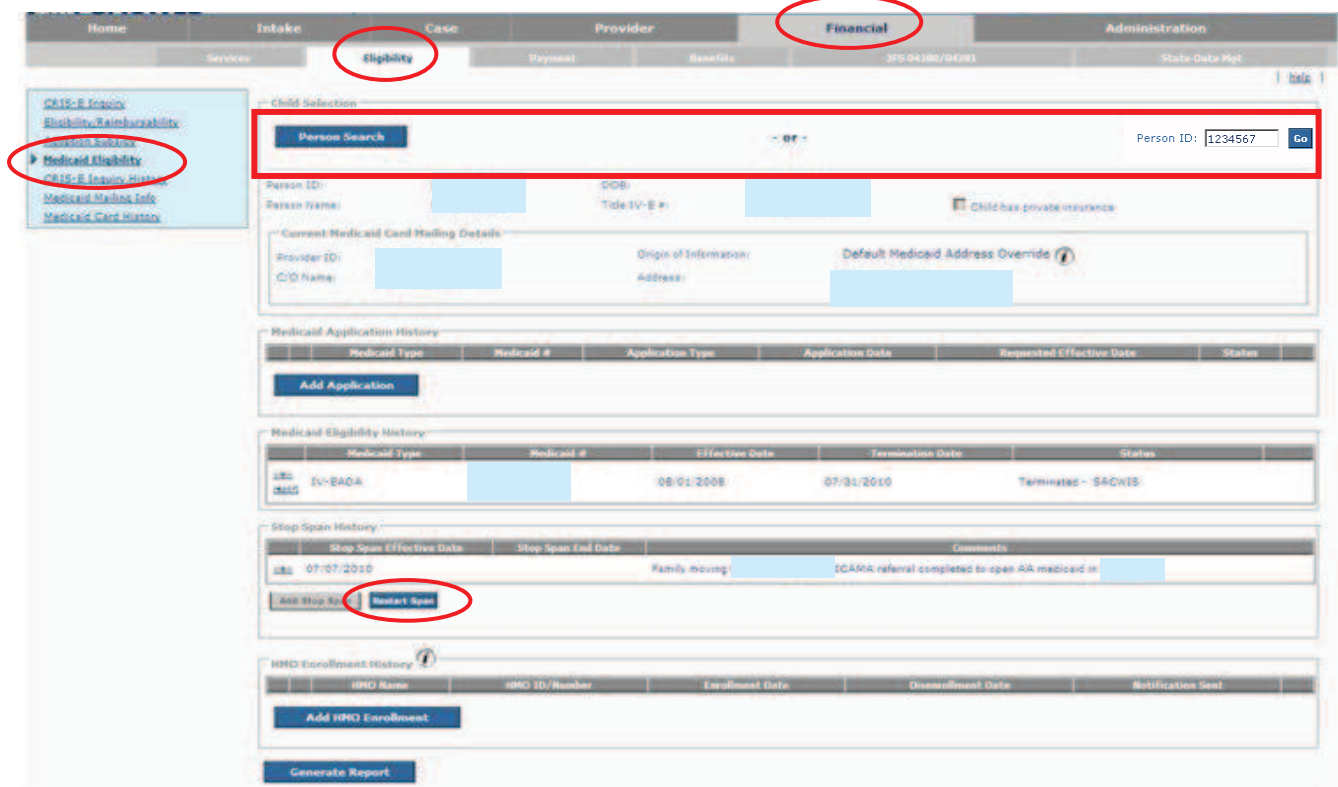

The **Stop IV-E Medicaid Eligibility Span Details** screen appears.

**Important:** The **Stop Span End Date** field populates with today's date and cannot be changed.

- 7. Enter a narrative in the **Comments** field. This is required to save the record.
- 8. Click the **Close** button at the bottom of the screen.

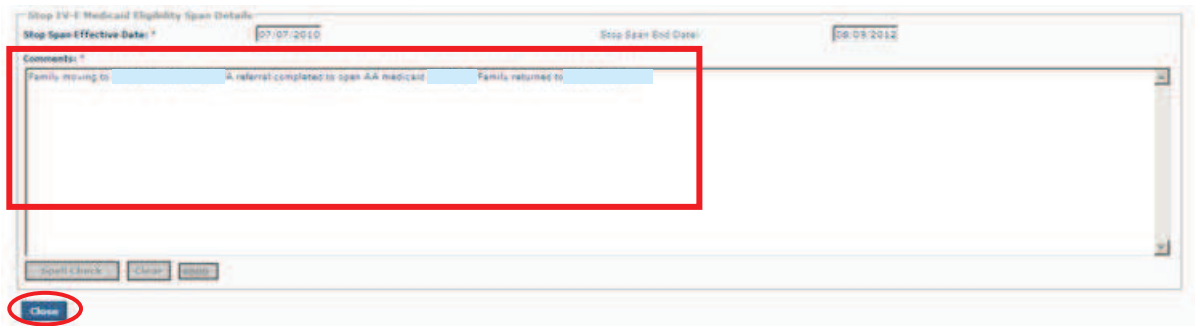

The **Child Selection** screen appears displaying the **Medicaid Eligibility History** section.

As shown in this example, after saving the record but **prior** to the daily Medicaid batch job being run, the **Stop Span History** section populates with an end date, but the **Medicaid Eligibility History** section hasn't changed.

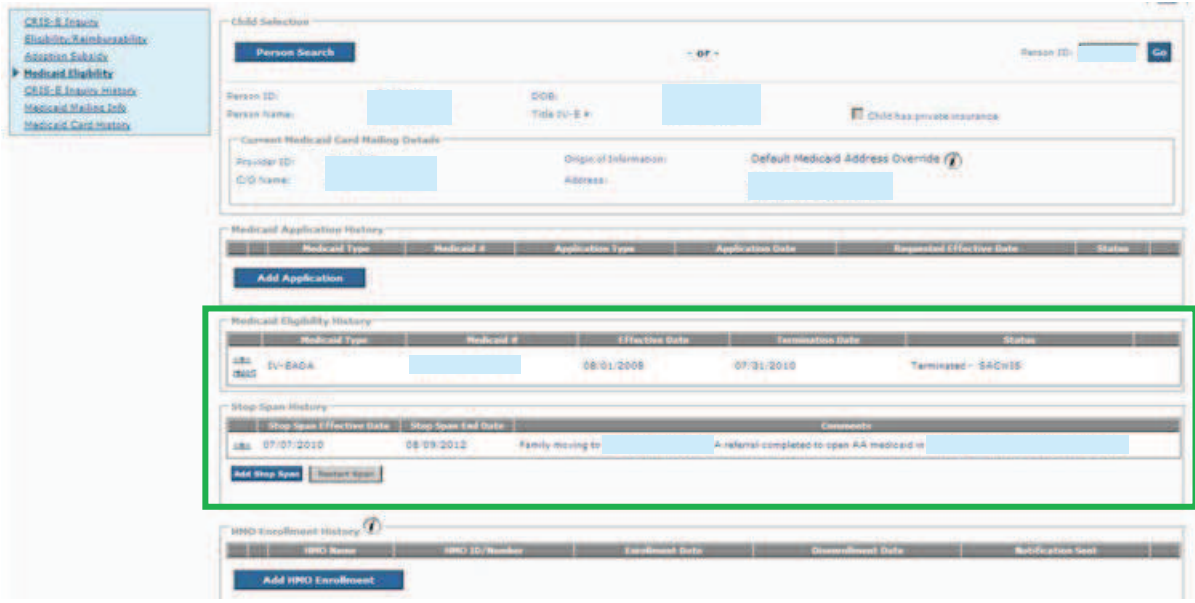

This example shows the **Medicaid Eligibility History** section **after the daily batch job has run**.

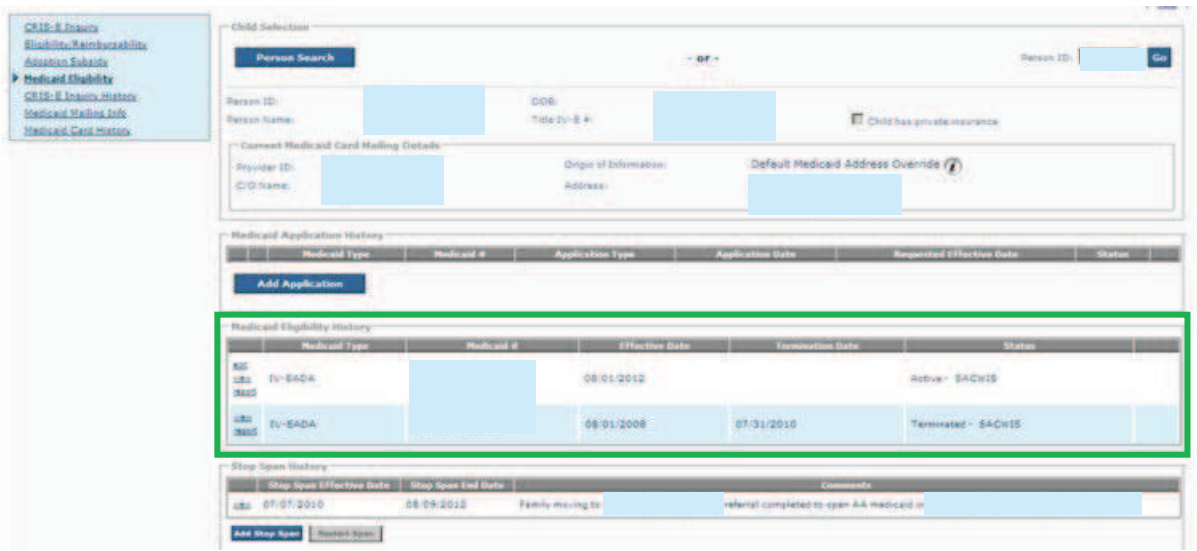

9. To review the Medicaid card span **after** the daily Medicaid batch job run, click the **View** link in the **Medicaid Eligibility History** section.

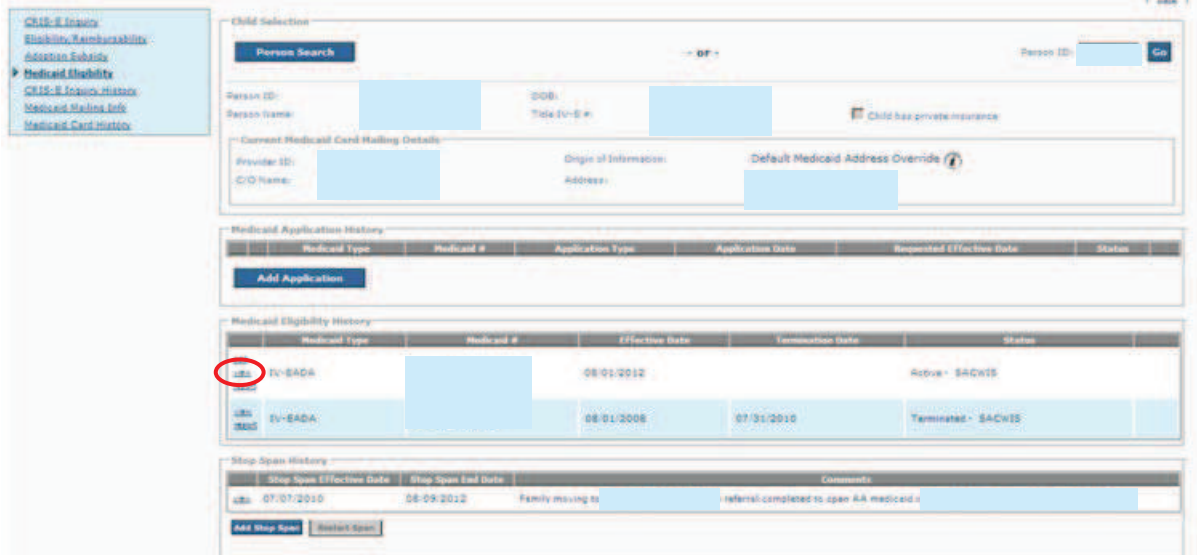

The **SACWIS IV-E Medicaid Eligibility Details** screen appears.

As shown in green, the Medicaid card span shows an effective date which is the same date as the Medicaid span on the previous screen.

10. When complete, click the **Close** button.

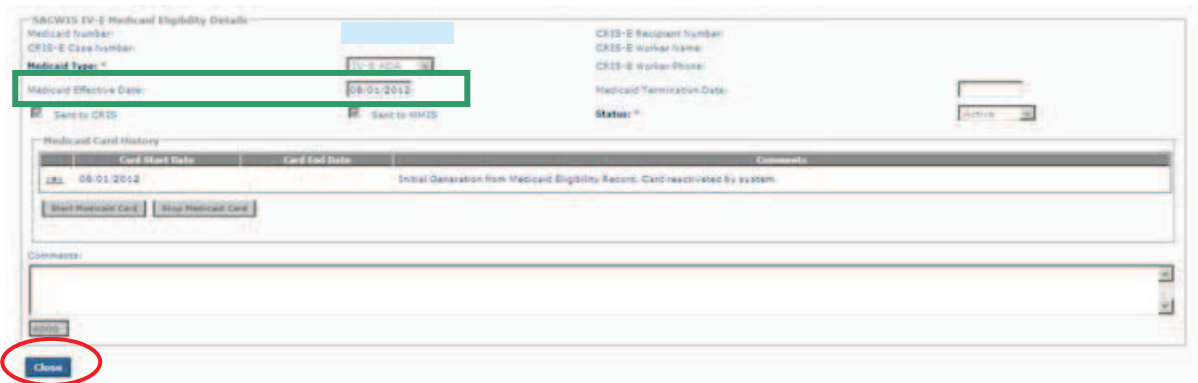

The **Child Selection** screen appears.

**Important:** If a stop span is added to SACWIS after the cutoff date (Close of Business  $[COB]$  on the 14<sup>th</sup> of the month) and a start span is entered prior to the next month's cutoff date, then the Medicaid span never terminates. The system automatically changes the status from **Terminated – SACWIS** to **Active SACWIS**.